## 武汉工商学院超星尔雅学生手册

学习路径一:

手机客户端学习

第一步: 扫描下方二维码, 或者应用中心检索"学习通", 下载安装"超星学习通"APP。

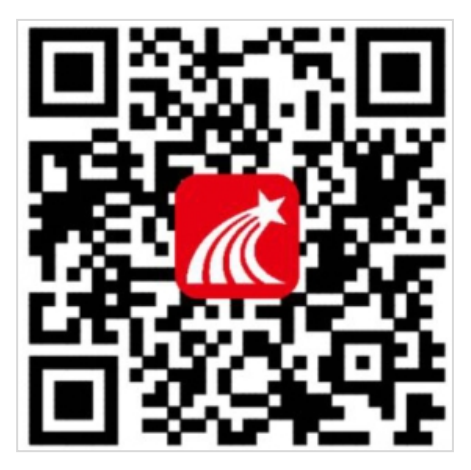

第二步:用手机号注册账号并根据提示绑定单位账号,绑定时若未登录,初始密码为 s654321s, 已经绑定过的同学可直接用手机号和密码(或验证码)登录。

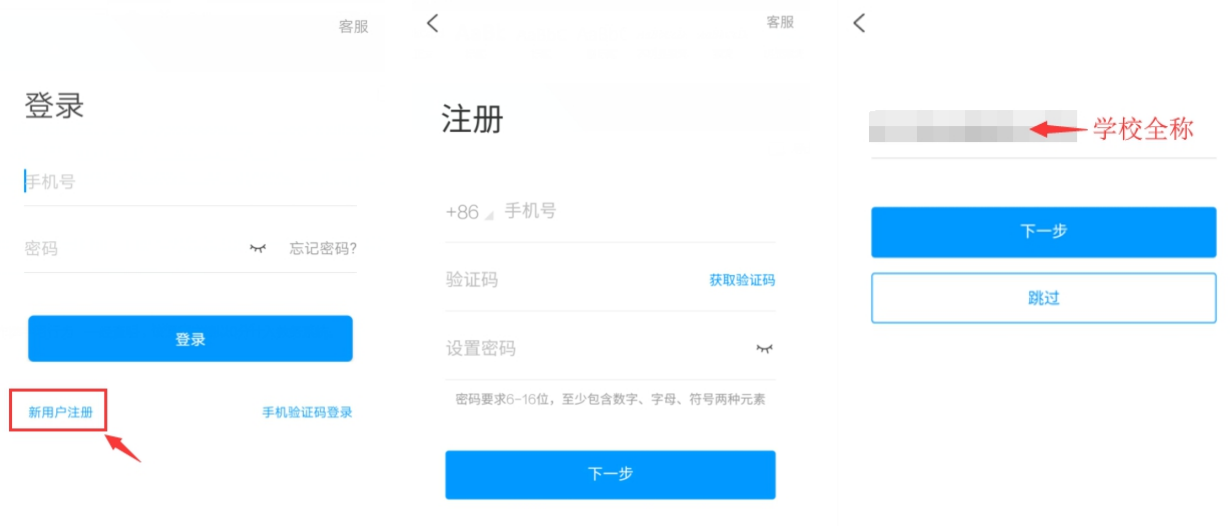

第三步:进入"课程",仔细阅读诚信学习承诺书,同意后开始学习。

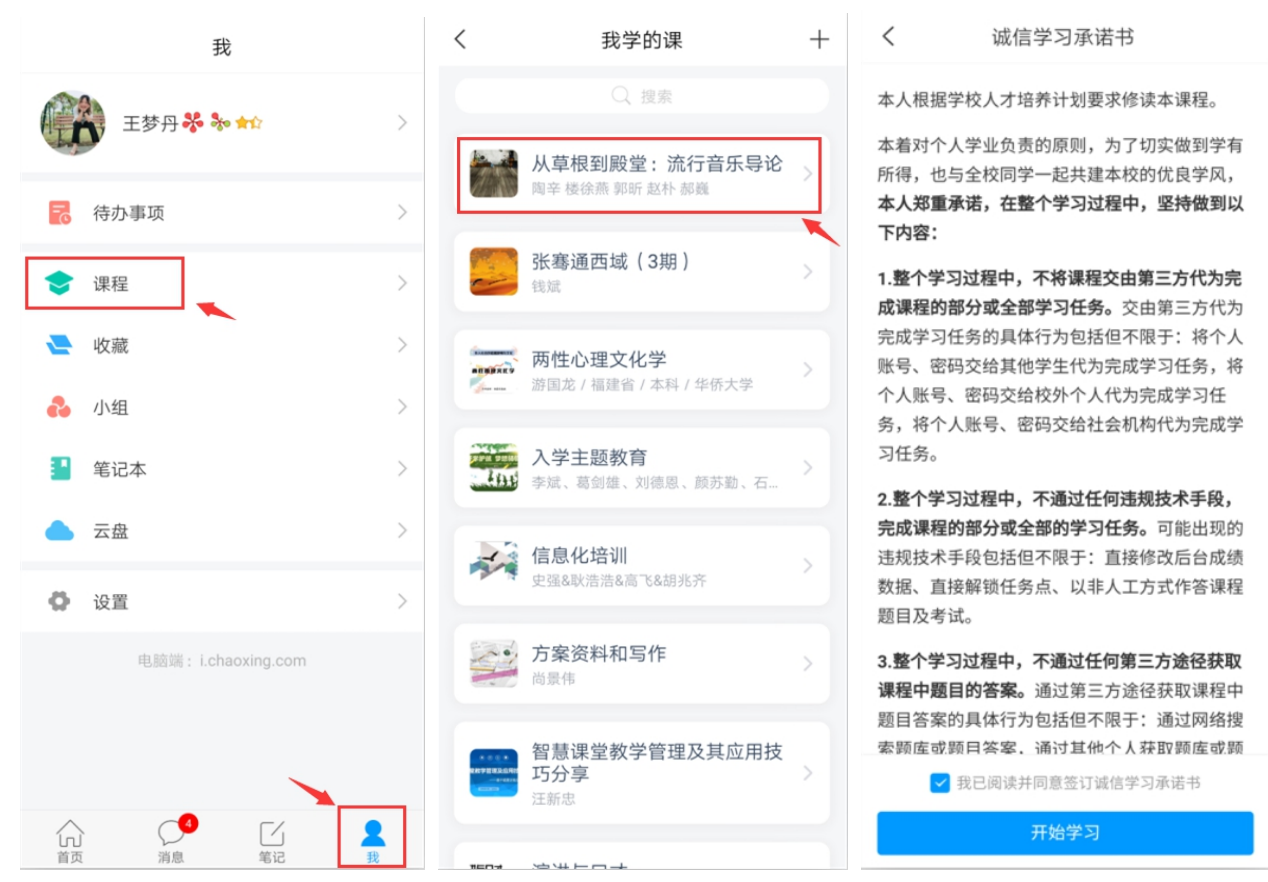

1. 完成视频和测验任务点。进入课程页面,可以在【章节】看到课程内容,单击进入, 便可查看视频和做线上测验。

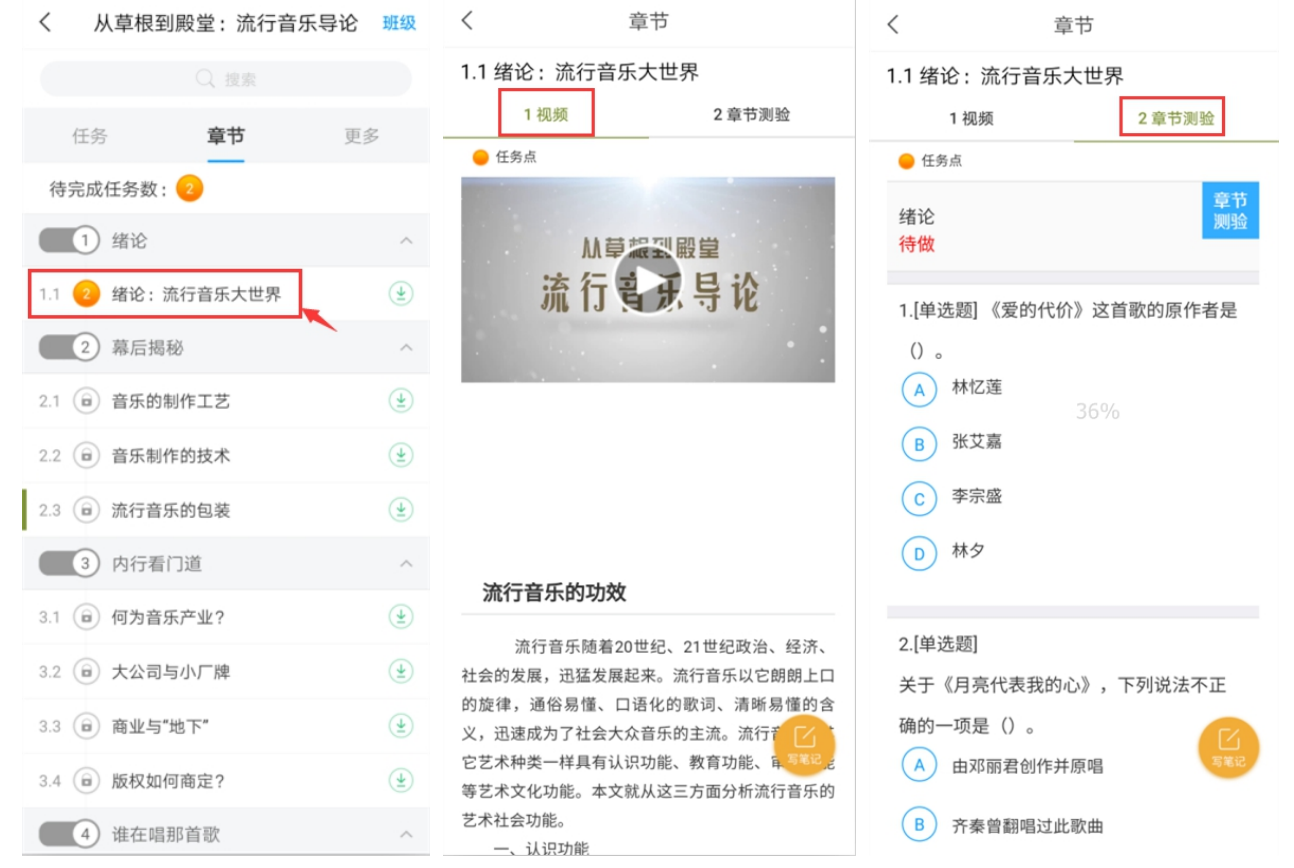

2. 考试。点击【任务】,打开进行中的考试,点击【开始考试】,交卷后可看到说明。 完成试卷并提交后可看到试卷状态由"未交"变成"已完成"。

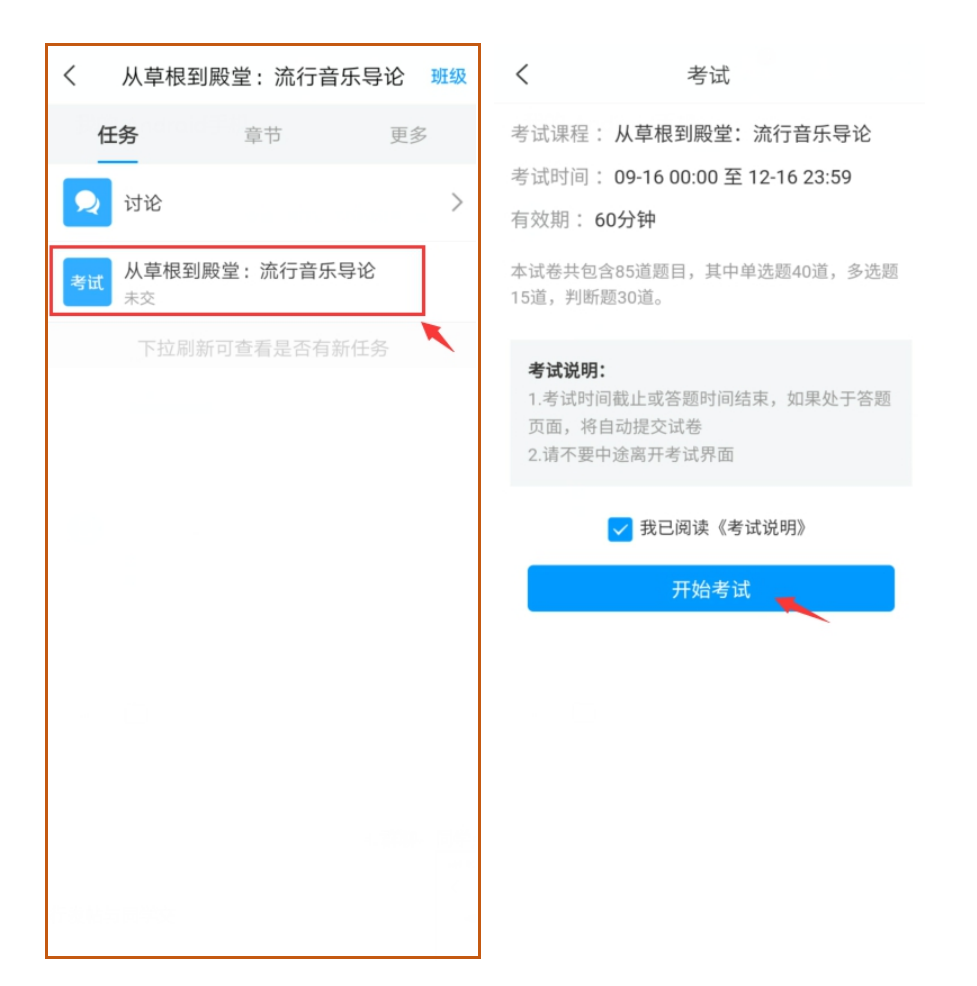

3.讨论。同学在学习过程中可以直接点击课程页的【任务】-【讨论】进行发帖与同学交 流(如下图)。

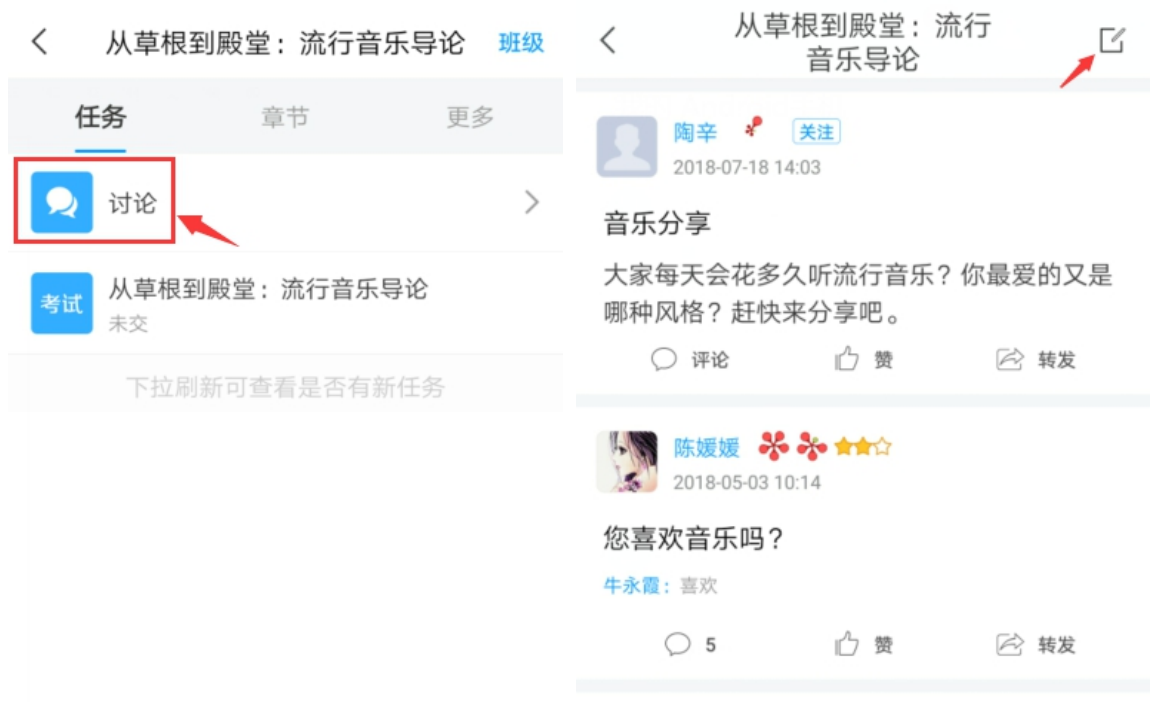

4. 查看当前成绩。在课程页面,点击【更多】,可以清晰地看到成绩权重和当前得分, 单击学习记录可查看详情。

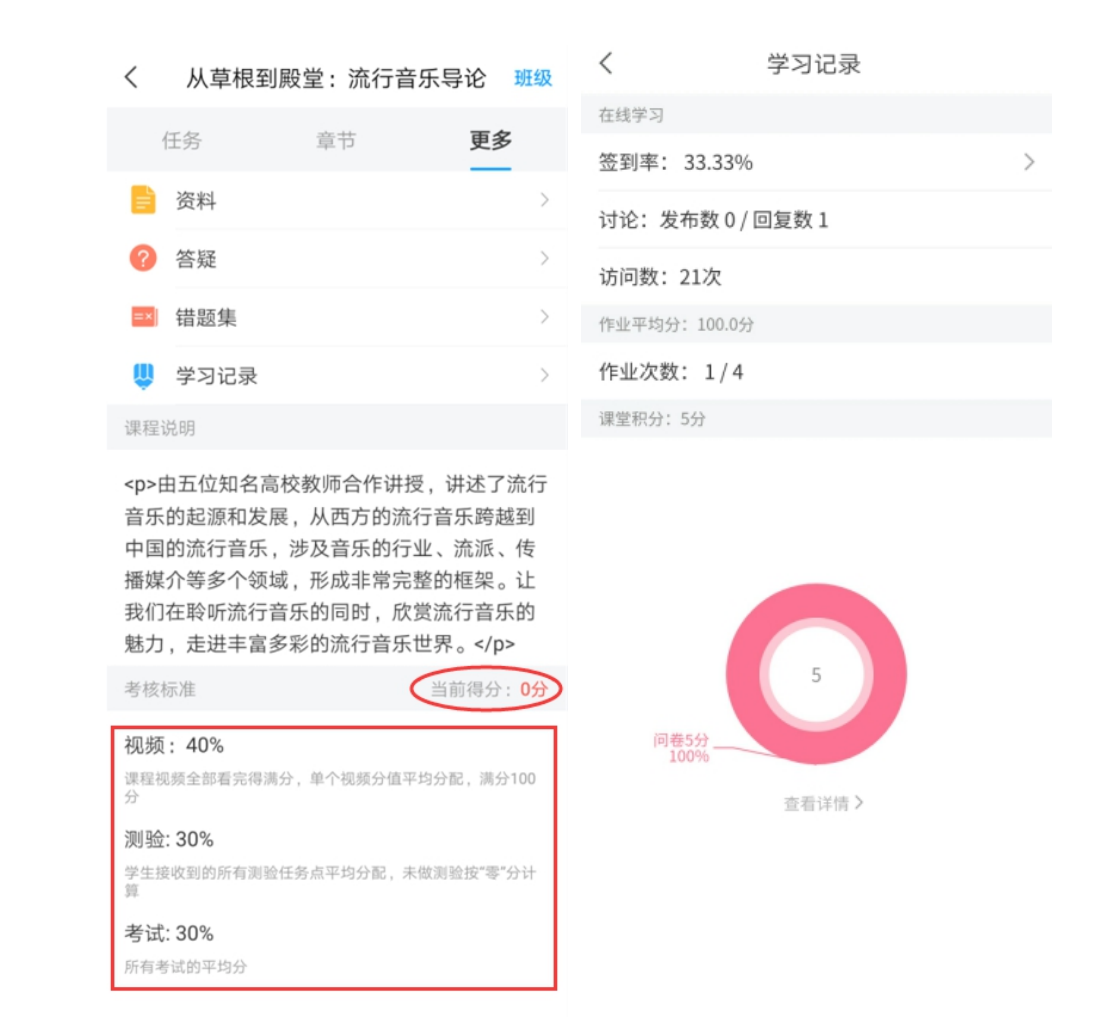

5. 答疑。点击【更多】中"答疑",可就学习内容疑难点进行咨询;点击【设置】中的 "帮助中心",可咨询平台技术问题。

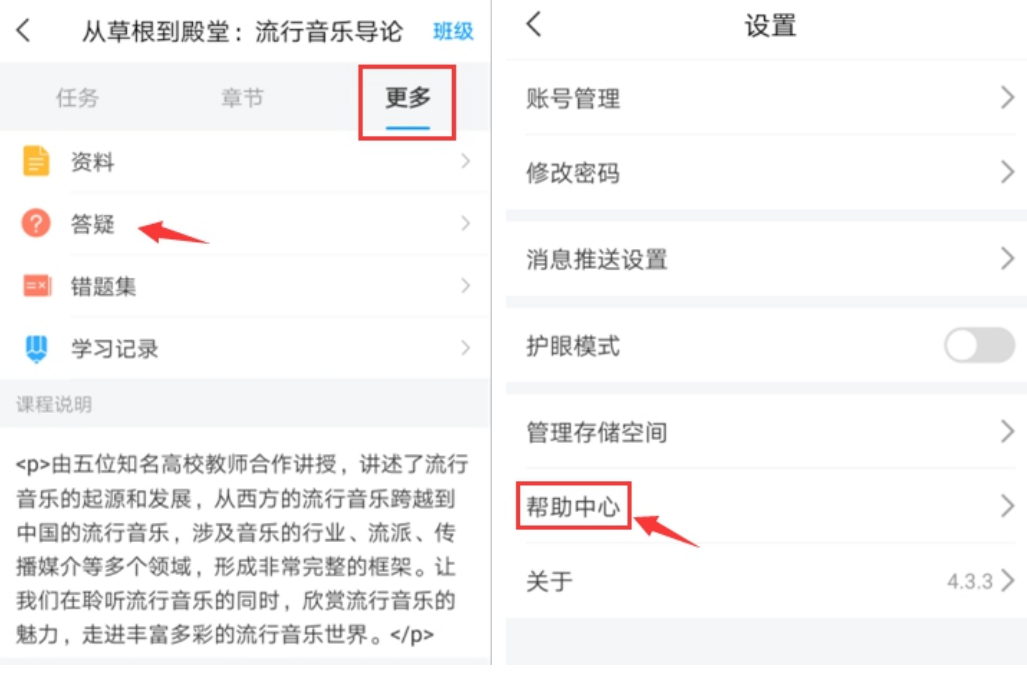

## <mark>学习路径二:</mark>

电脑 pc 端学习

第一步: 点击登录网址: http://wtbu.fanya.chaoxing.com/portal,进入学校网络通识 课平台,点击登录,在指定位置输入自己的学号;密码:初始密码为 s654321s, 之前登录过 的是自己修改后的密码。切勿自行注册账号。

忘记密码的学生可使用手机号码或邮箱找回密码,也可通过平台"客服"及客服电话 400-902-0966 获得帮助。

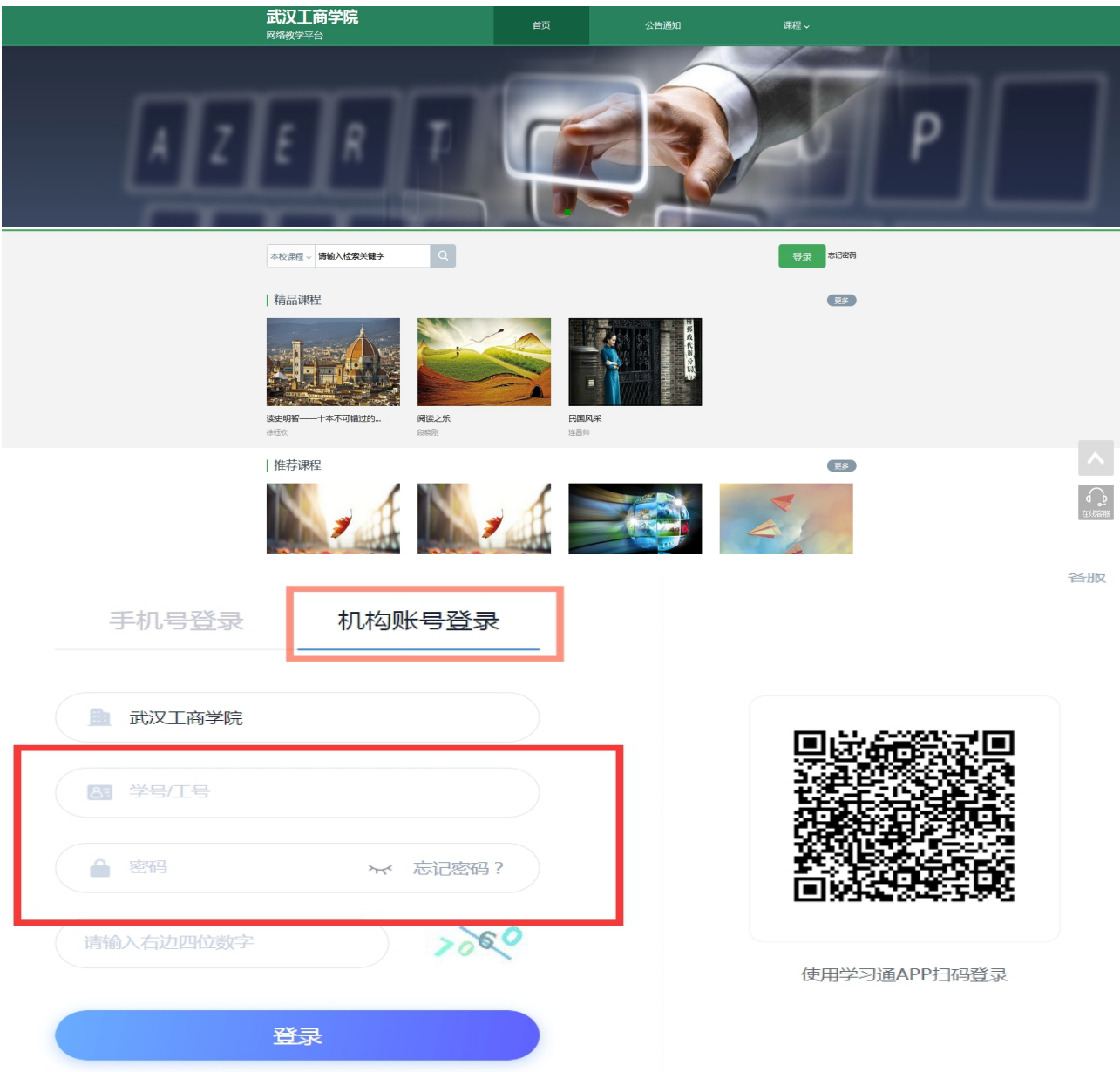

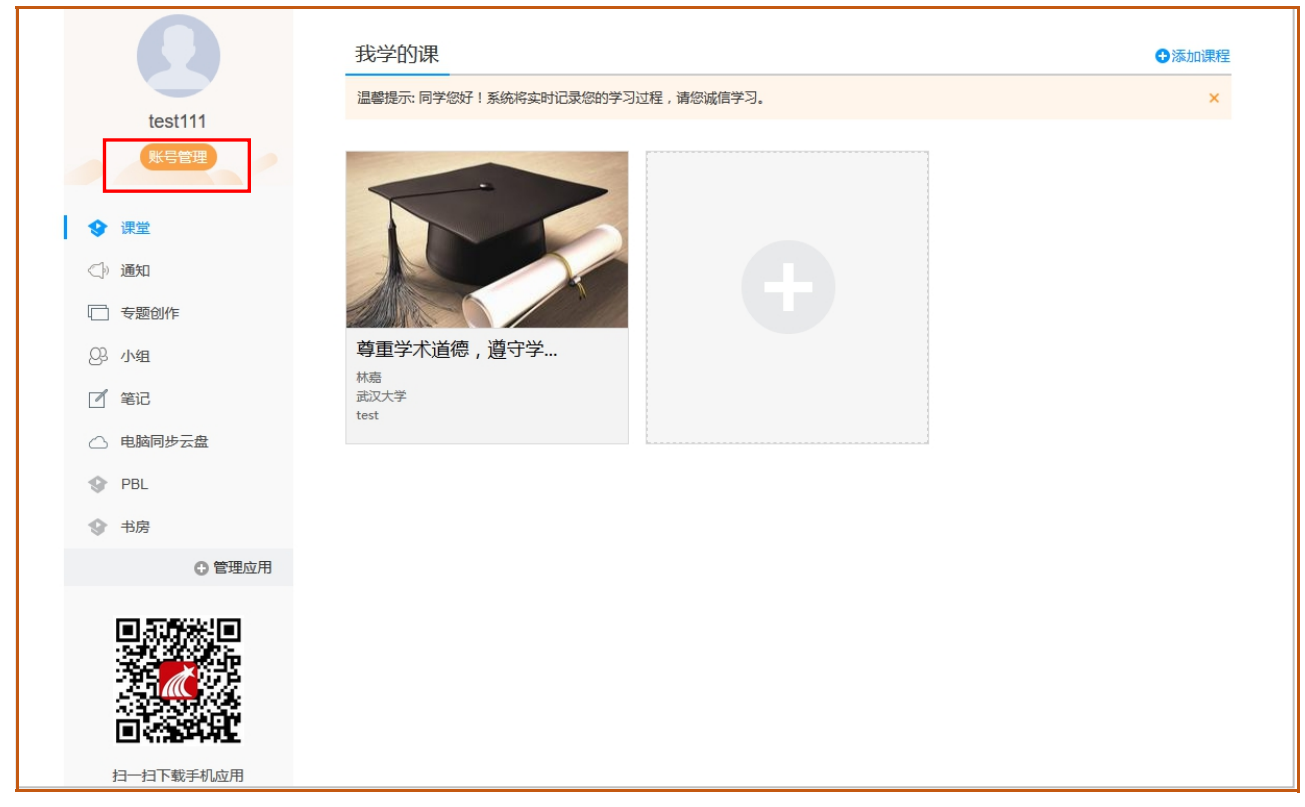

第三步: 在"我学的课"标题下点击课程图标,进入课程页面, 就可以开始进行课程学 习了。

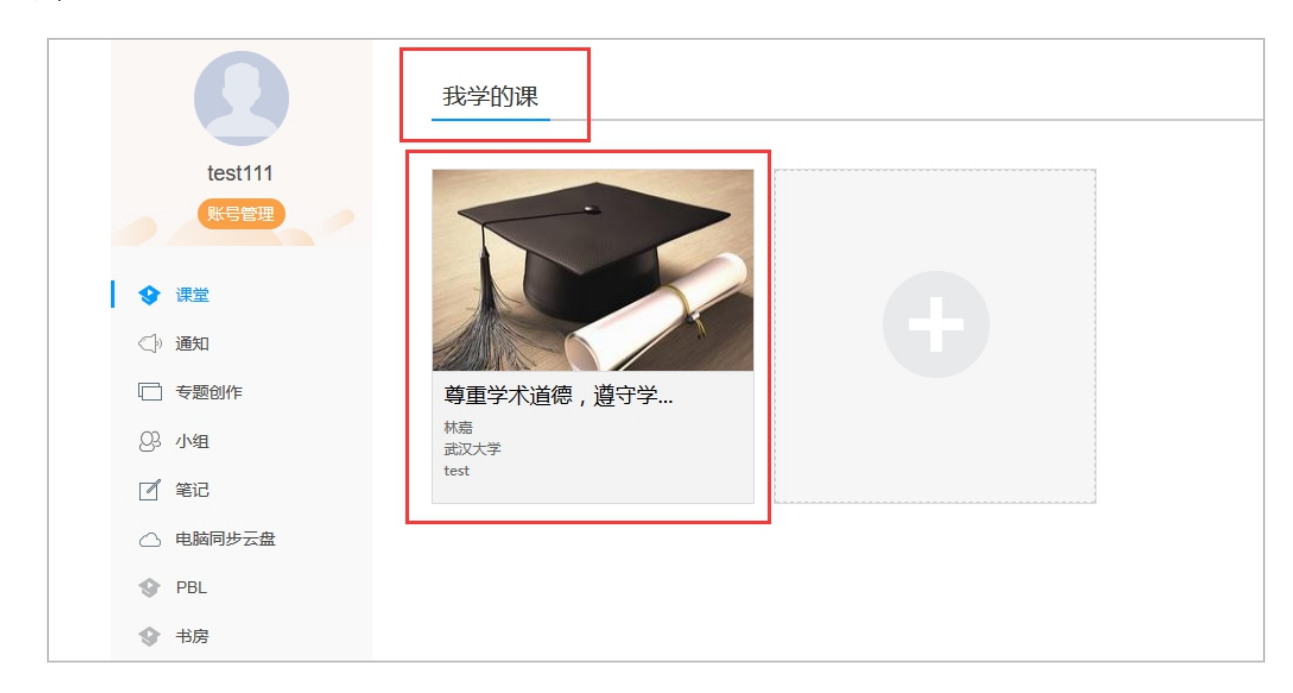

点击章节后会出现如下页面。在下图所示的页面右侧是课程的目录,每一章节包含了视 频学习和相应的章节测验,需要逐一完成。

第二步:登录以后,请务必完善个人信息。(点击"账号管理"完善个人信息)。

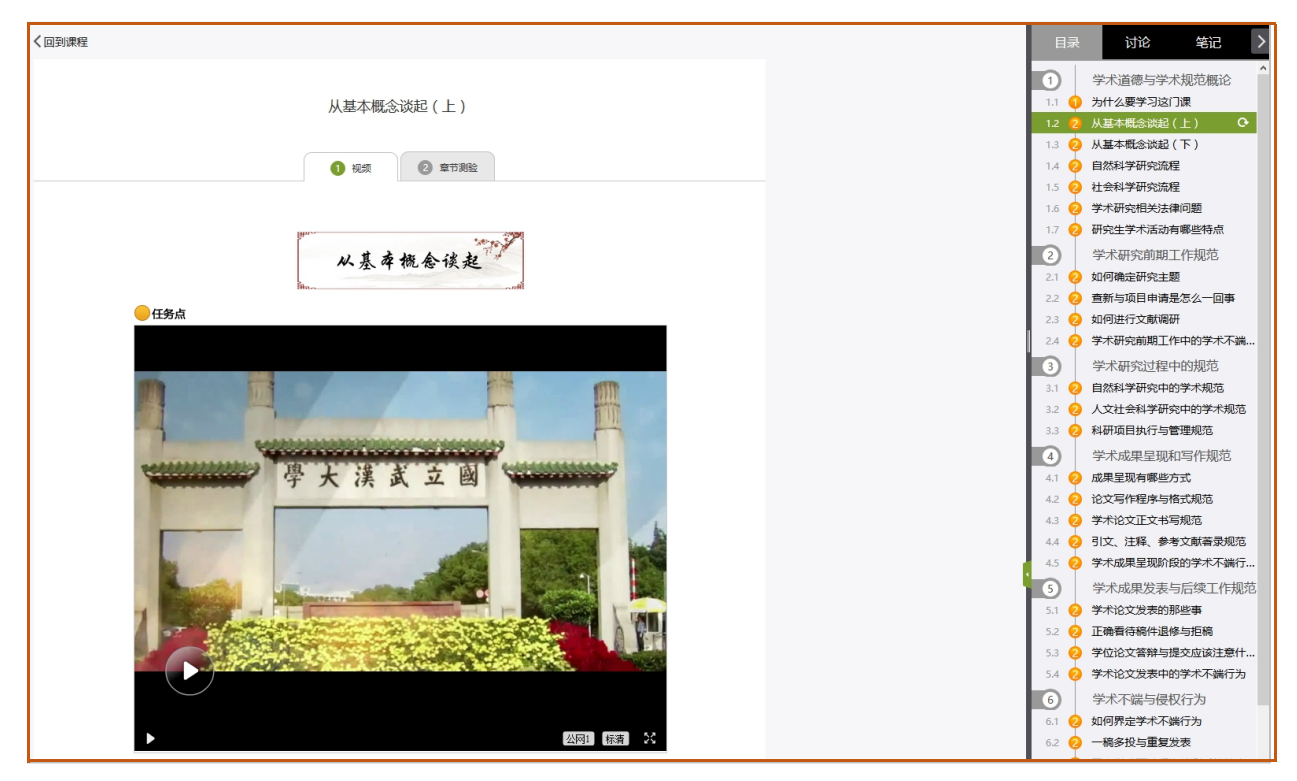

第四步: 视频和作业任务点完成后, 在规定时间内完成考试

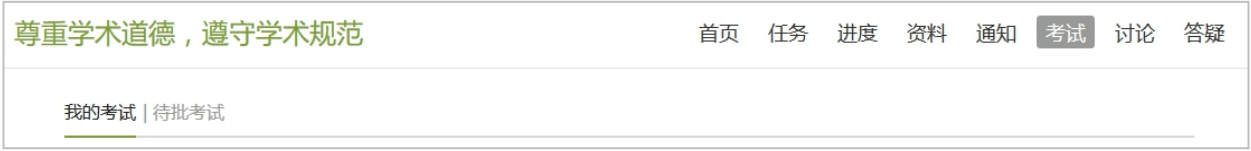

## 第五步:查看课程学习进度

单击课程进入课程首页、点击导航栏中"进度"查看成绩权和当前分数。

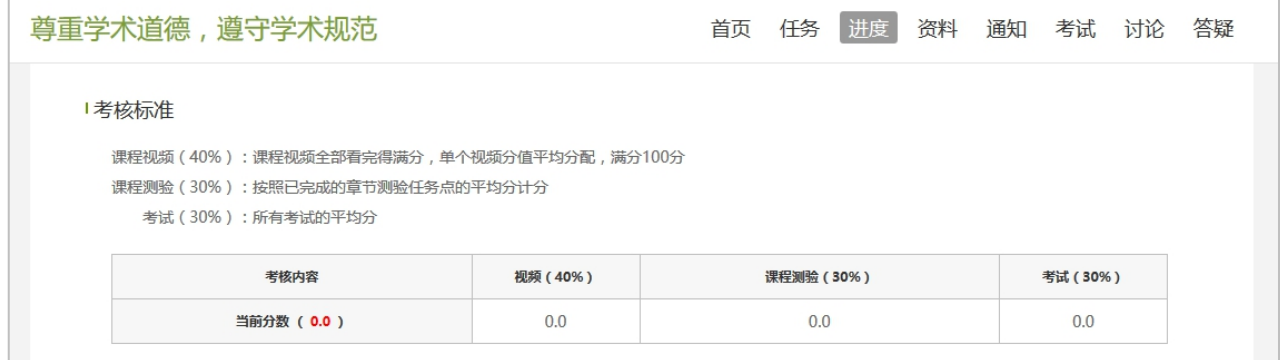

特别提醒:在观看视频课程时,不能拖拽快进,鼠标移出视频播放窗口视频会自动暂停, 请勿多终端同时登录。

学校不统一安排上课时间、地点。学生根据自身时间在课程开放时间内完成学习任务, 成绩合格者给予登记成绩。

系统会清晰记录每一个账号的学习行为,如果有刷课行为,本门课程记作 0 分, 希望大 家诚信学习!